## サロンマジック21・トリミングマジック・エステマジック新元号設定方法

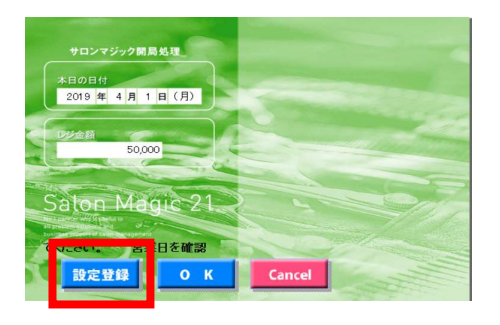

1.開局処理画面より、「設定登録」を開きます。

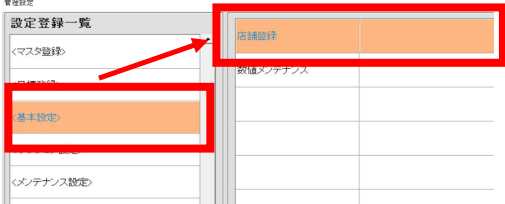

2.左側の「基本設定」から「店舗登録」を選択します。 \*パスワードを求められる際は ご指定のパスワードを入力してください。 ご不明の場合、弊社サポートセンターまでお問合せください。

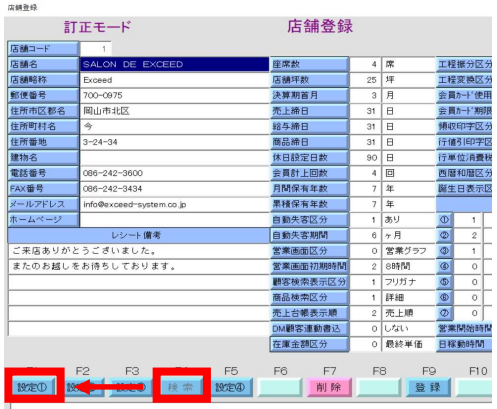

3.F4「検索」を押し、表示されている店舗から自店を選択します。 「設定①」をクリックし、設定①に画面を切替ます。

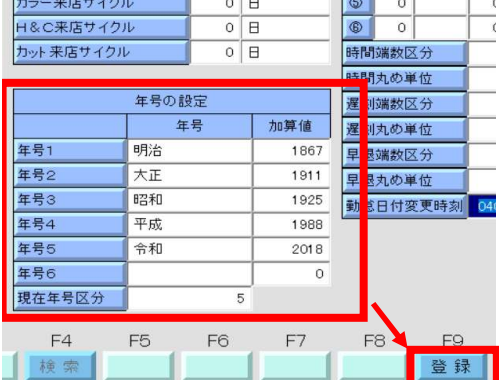

4.年号の設定項目へ左図の様に入力してください。 年号5の行へ 年号:令和 加算値:2018 現在年号区分:5

入力後、F9「登録」を行ってください。

以上で元号の追加作業は完了になります。

お問合せ先:エクシードシステム(086-242-3600)平日:9:00~20:00 土日祝:9:00~18:00